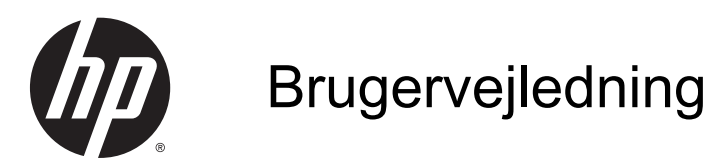

© 2014 Hewlett-Packard Development Company, L.P.

Windows og Windows Vista er amerikanske registrerede varemærker tilhørende Microsoft Corporation.

De eneste garantier for HP-produkter og serviceydelser er anført i de udtrykkelige garantierklæringer, der følger med sådanne produkter og serviceydelser. Intet i dette dokument skal forstås som udgørende en yderligere garanti. HP er ikke ansvarlige for tekniske eller redaktionelle fejl eller udeladelser indeholdt heri.

Dette dokument indeholder oplysninger, der er beskyttet af ophavsret. Ingen del af dette dokument må helt eller delvist fotokopieres, reproduceres eller oversættes til et andet sprog uden forudgående skriftlig tilladelse fra Hewlett-Packard Company.

Første udgave: September 2014

Dokumentets bestillingsnummer: 775557-081

### Lidt om denne vejledning

Denne vejledning indeholder oplysninger skærmens egenskaber, opsætning af skærmen og tekniske specifikationer.

- ADVARSEL! Når en tekst er fremhævet på denne måde, angiver det, at manglende overholdelse af anvisningerne kan medføre personskade eller dødsfald.
- FORSIGTIG: Når en tekst er fremhævet på denne måde, angiver det, at hvis de pågældende anvisninger ikke følges, kan det medføre beskadigelse af udstyret eller tab af data.
- **BEMÆRK:** Når en tekst er fremhævet på denne måde, angiver det, at teksten indeholder vigtige supplerende oplysninger.

# Indholdsfortegnelse

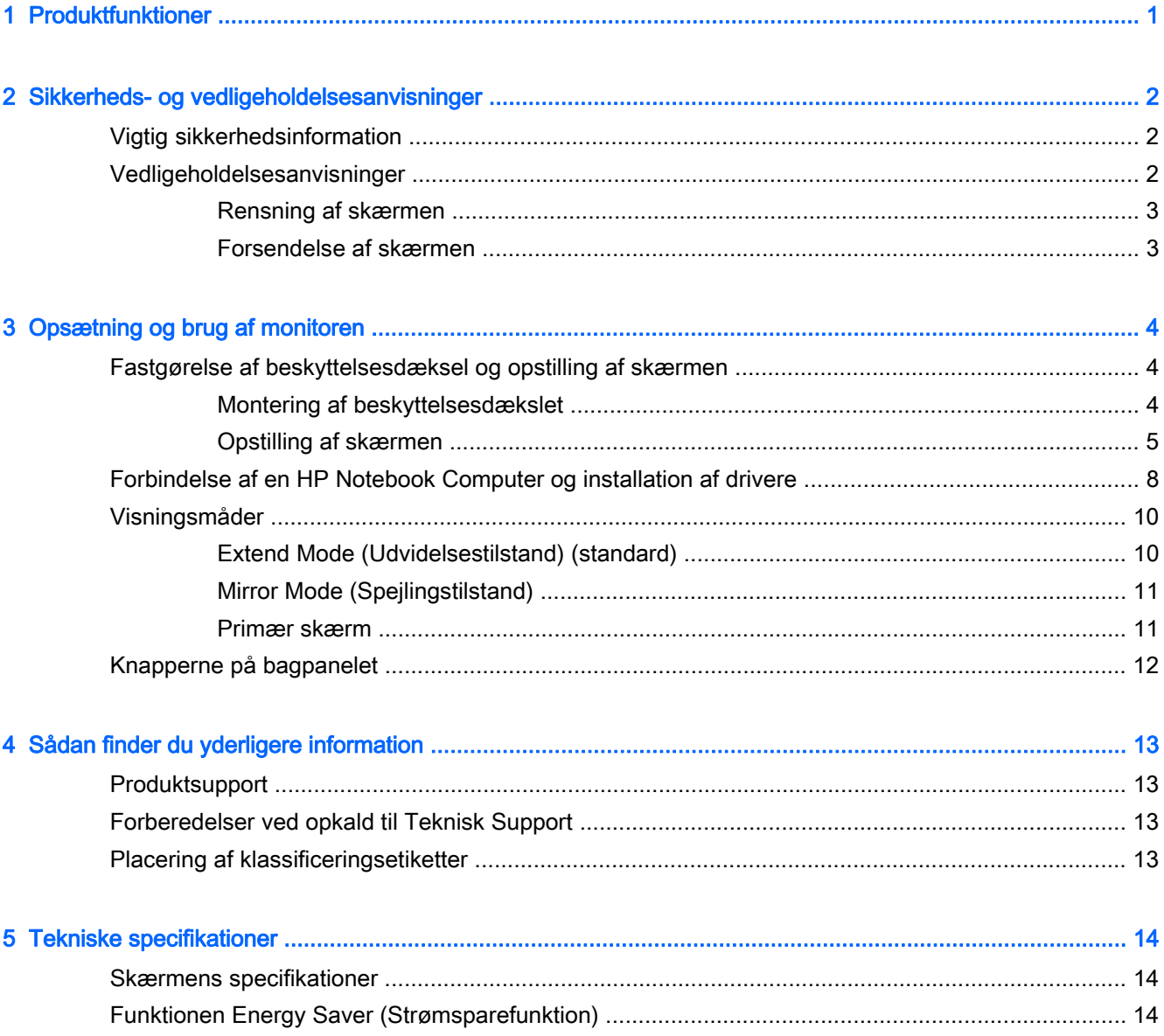

# <span id="page-6-0"></span>1 Produktfunktioner

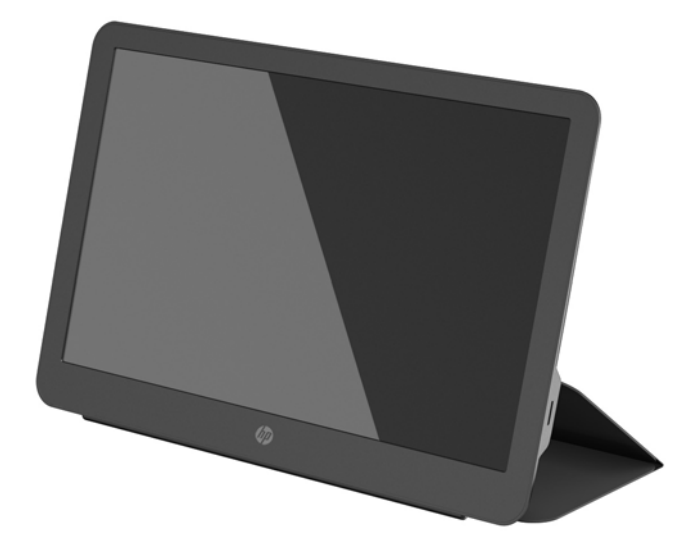

LCD-skærmen har et TFT-panel (tyndfilmtransistor) med aktiv matrix og har følgende egenskaber:

- 35,6 cm (14 tommer) diagonalt, synligt område med 1600 x 900 opløsning plus fuldskærmsupport til lavere opløsninger
- Enkelt USB 3.0-stik til strøm og video (med medfølgende USB 3.0-kabel)
- LED-belyst med meget tynd skærm
- Integreret, justerbart stativ omdannes til taske, der foldes sammen til hurtig, nem transport
- Indbyggede knapper i bagpanelet til justering af strøm og lysstyrke
- Disk med software og dokumentation, som indeholder skærmdrivere, produktdokumentation og produktunderretninger

# <span id="page-7-0"></span>2 Sikkerheds- og vedligeholdelsesanvisninger

## Vigtig sikkerhedsinformation

For sikkerheds- og lovgivningsmæssige oplysninger, se Produktbemærkninger, som findes på mediedisken, hvis en sådan medfølger, eller i din dokumentationspakke. Hvis du vil se om der er opdateringer til dit produkts brugervejledning, skal du gå til<http://www.hp.com/support>og vælge dit land/område. Vælg Drivere og downloads, og følg instruktionerne på skærmen

Et USB-kabel til strøm og data følger med skærmen. Brug kun det medfølgende kabel, når skærmen forbindes til en computer.

A ADVARSEL! Læs Vejledning i sikkerhed og komfort for at mindske risikoen for alvorlige kvæstelser. Den beskriver korrekt opsætning af arbejdsstationen, arbejdsstilling og sunde vaner i forbindelse med arbejdet for computerbrugere og indeholder vigtige oplysninger om elektrisk og mekanisk sikkerhed. Denne vejledning findes online på <http://www.hp.com/ergo>og/eller på dokumentations-disken, hvis en sådan følger med skærmen.

ADVARSEL! Hvis LCD-skærmen placeres på små eller smalle borde, reoler, hylder, højttalere, kommoder eller rullevogne, kan den falde ned og medføre kvæstelser.

Før kablerne og ledningerne til LCD-skærmen på en sådan måde, at ingen kan trække i dem, gribe fat i dem eller falde over dem.

A FORSIGTIG: For at beskytte skærmen og computeren bør computerens netledning være beskyttet mod strømstød, f. eks. i form af en strømskinne eller en UPS (Uninterruptible Power Supply). Det er ikke alle strømskinner, der beskytter mod strømstød; Det skal tydeligt fremgå af en strømskinne, at den beskytter mod strømstød. Brug en strømskinne fra en producent, der tilbyder erstatningsgaranti, så du kan udskifte dit udstyr, hvis beskyttelsen mod elektrisk stød svigter.

Placer HP LCD-skærmen på et passende møbel, der er solidt og stort nok til at bære den.

FORSIGTIG: Hvis du løfter skærmen, må du ikke tage fat i beskyttelsesdækslet. Dækslet og skærmen er sat sammen med magneter. Hvis den håndteres forkert, kan skærmen gå løs fra dækslet og falde ned.

## Vedligeholdelsesanvisninger

For at øge ydeevnen og forlænge skærmens levetid:

- Forsøg ikke selv at åbne skærmens kabinet eller at servicere produktet. Juster kun de funktioner, som er beskrevet i betjeningsvejledningen. Hvis skærmen ikke fungerer korrekt, er blevet tabt eller beskadiget, skal du kontakte en autoriseret HP-forhandler eller -serviceudbyder.
- **Brug kun en strømkilde og et stik, der er passende til denne skærm, som angivet på mærkaten/** bagpladen på skærmen.
- Sluk for skærmen, når den ikke er i brug. Du kan forøge den forventede levetid for din skærm betydeligt ved at anvende et pauseskærmsprogram og ved at slukke for skærmen, når den ikke er i brug.

<span id="page-8-0"></span>**EX BEMÆRK:** Skærme med et "fastbrændt billede" dækkes ikke af HP's garanti.

- Riller og åbninger i kabinettet er beregnet til ventilation. Disse åbninger må ikke blokeres eller tildækkes. Skub aldrig objekter af nogen form ind i kabinettet eller andre åbninger.
- Tab ikke skærmen, og placer den ikke på en ustabil overflade.
- Lad ikke noget hvile ovenpå netledningen. Træd ikke på netledningen.
- Opbevar skærmen i et godt ventileret rum væk fra kraftig lys, varme eller fugt.

#### Rensning af skærmen

- 1. Sluk for skærmen, og fjern USB-kablet fra enhedens bagside.
- 2. Fjern støv fra skærmen ved at tørre skærmen og kabinettet af med en blød, ren antistatisk klud.
- 3. Brug en blanding af lige dele vand og isopropylalkohol til mere grundig rengøring.

**A FORSIGTIG:** Sprøjt rensevæsken på en klud, og brug den fugtige klud til forsigtigt at tørre skærmens overflade af med. Sprøjt aldrig rensevæske direkte på skærmens overflade. Den kan løbe ind under rammen og beskadige elektronikken.

FORSIGTIG: Anvend ikke rensevæsker, der indeholder petroleumbaserede materialer som f.eks. benzen, fortynder eller andre flygtige væsker til at rengøre skærmen eller kabinettet med. Disse kemikalier kan beskadige skærmen.

### Forsendelse af skærmen

Gem den originale emballage. Du kan få brug for den senere, hvis du skal flytte eller transportere skærmen.

# <span id="page-9-0"></span>3 Opsætning og brug af monitoren

# Fastgørelse af beskyttelsesdæksel og opstilling af skærmen

### Montering af beskyttelsesdækslet

- 1. Læg skærmen med fronten opad på en plan overflade.
- 2. Find flappen med en rillen på én side på beskyttelsesdækslet. Hold dækslet sådan at rillen vender opad og flappen er over HP-logoet på skærmens kant.

Overkanten af beskyttelsesdækslet er nu på linje med toppen af skærmen.

3. Sænk beskyttelsesdækslet ned på skærmen.

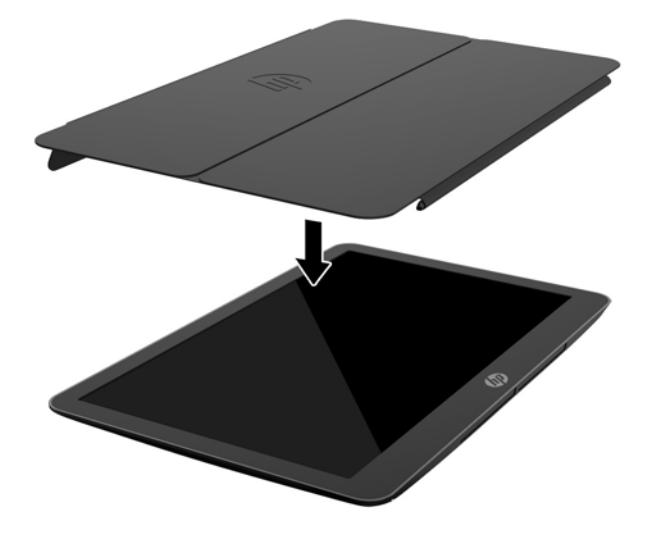

Når beskyttelsesdækslet rører ved skærmen, falder magneterne i dækslets nederste kant på plads og fastgøres til skærmen.

<span id="page-10-0"></span>4. Fold flappen over skærmens top og tryk den fast bag på skærmen for at fastgøre beskyttelsesdækslet til skærmen.

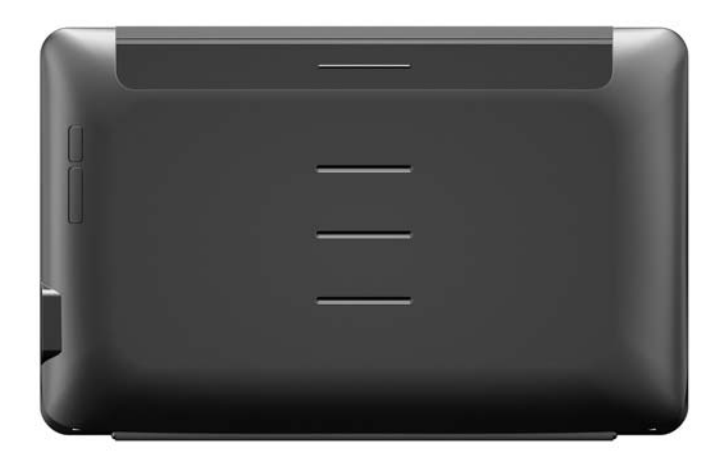

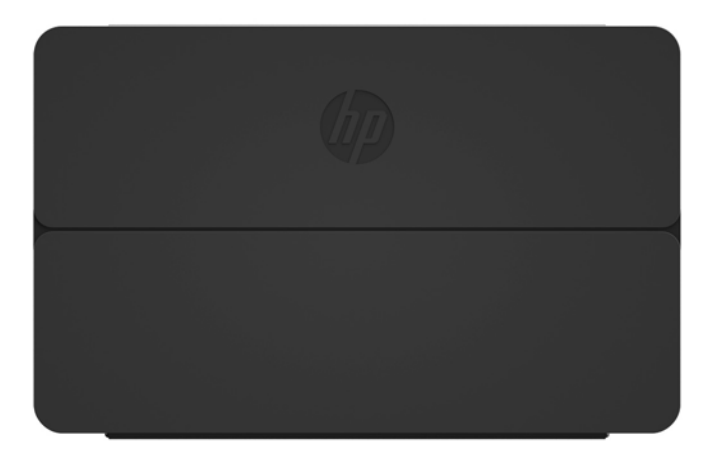

**BEMÆRK:** Hvis flappen ikke kan foldes hen over skærmens top, er det fordi dækslet er blevet fastgjort med den forkerte side opad. Tag forsigtigt dækslet af, vend det om og gentag fremgangsmåden.

### Opstilling af skærmen

**A FORSIGTIG:** Hvis du løfter skærmen, må du ikke tage fat i beskyttelsesdækslet. Dækslet og skærmen er sat sammen med magneter. Hvis den håndteres forkert, kan skærmen gå løs fra dækslet og falde ned.

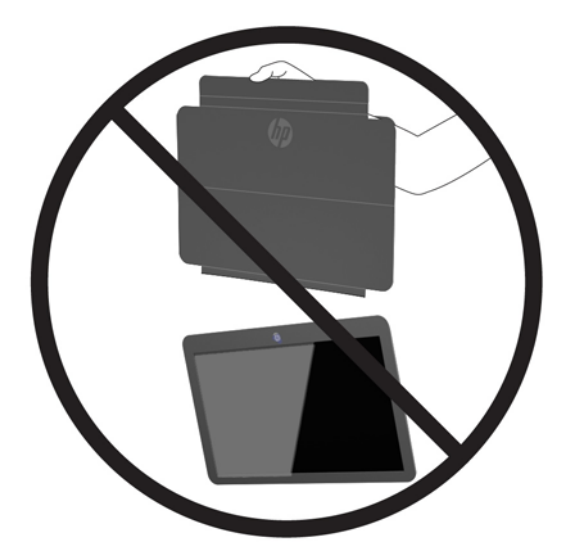

1. Understøt skærmen med den ene hånd og løft flappen.

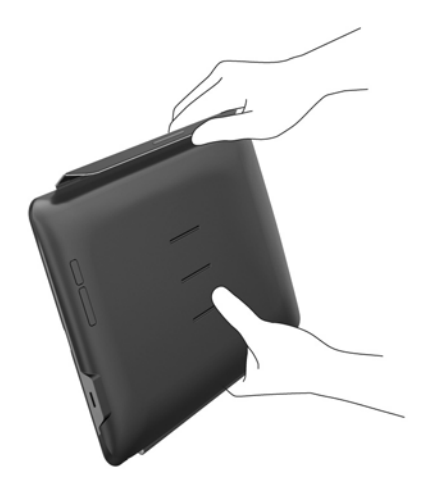

2. Fortsæt med at understøtte skærmen og åbn beskyttelsesdækslet.

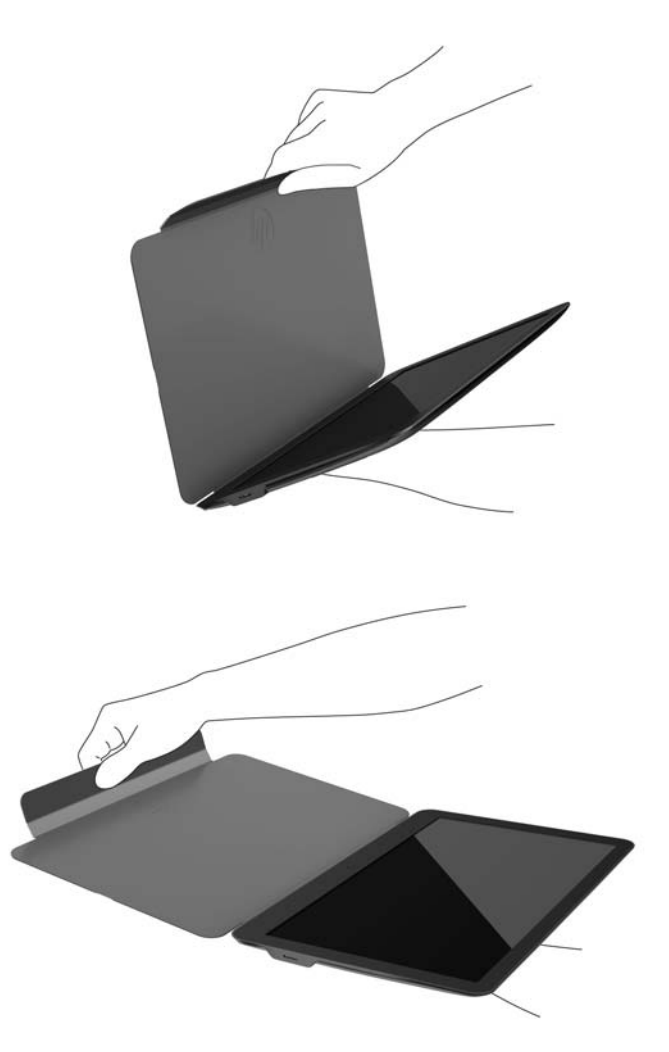

- 3. Sæt skærmens nederste kant på en plan overflade med beskyttelsesdækslet bag ved skærmen.
- 4. Fold beskyttelsesdækslet mod skærmens bagside.

<span id="page-13-0"></span>5. Tryk rillen på indersiden af flappen ind i det øverste eller midterste spor på bagsiden af skærmen for at sikre fodens position.

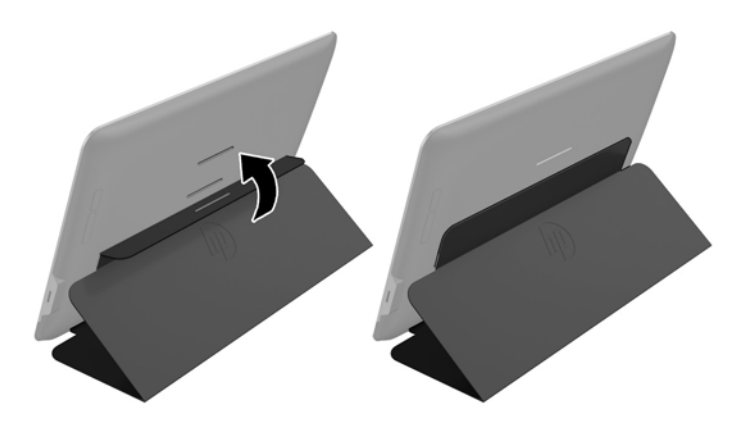

 $\mathbb{P}$  BEMÆRK: Hvis du foretrækker at skærmen står i en mere opretstående position, skal du vælge det midterste spor. For større hældning, skal du vælge det øverste spor.

## Forbindelse af en HP Notebook Computer og installation af drivere

**VIGTIGT:** I Windows Vista og nyere versioner interagerer DisplayLink-softwaren tæt sammen med det primære grafikkort. DisplayLink understøtter og tester et enkelt grafikkort (GPU) installeret i en PC fra alle større GPU-producenter (Intel, ATI, NVIDIA og Via). SIS-grafikkort understøttes ikke.

Følgende GPU-konfigurationer kan i visse situationer udvise kompatibilitetsproblemer i Windows Vista og nyere versioner:

● NVIDIA SLI i SLI-tilstand

Andre GPU-konfigurationer, herunder følgende, er i øjeblikket ikke understøttede og fungerer ikke i Windows Vista og nyere versioner.

- **Crossfire**
- SLI ikke i SLI-tilstand
- Flere WDDM-grafikdrivere aktive på én gang

Sluk ikke strøm til skærmen, før du har installeret driverne på computeren, og tilsluttet skærmen til computeren. For at konfigurere skærmen:

- 1. Installér driverne fra en af følgende kilder:
	- Sæt den disk, der fulgte med din skærm, i et optisk drev på HP-computeren.
	- Gå til<http://www.hp.com/support>og følg anvisningerne på skærmen for at finde og hente drivere til skærmen.

**BEMÆRK:** Denne kilde indeholder de seneste drivere.

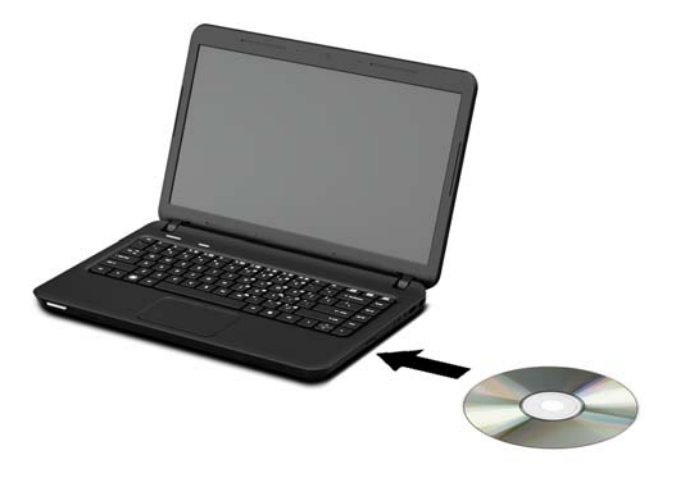

- 2. Sæt den ende af det medfølgende USB "Y"-kabel, som kun har ét stik, i USB-porten på skærmen og slut den anden ende af kablet til computeren i en af følgende konfigurationer:
	- Sæt det primære USB-stik i den anden ende af kablet i en 3.0 USB-port på computeren.
	- Sæt begge USB-stik i den anden ende af kablet i to USB 2.0-porte på computeren.

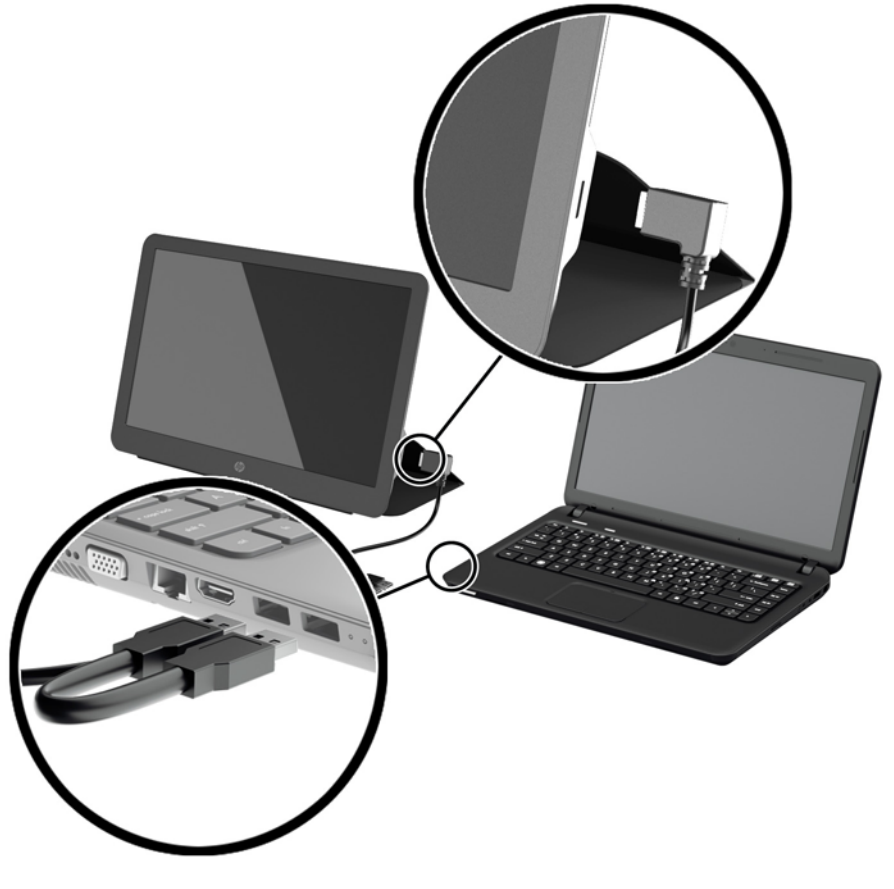

3. Tænd for skærmen.

<span id="page-15-0"></span>4. Efter installation af softwaren og tilslutning af skærm, vises følgende ikon i bakken.

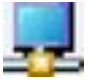

Klik ikonet for at åbne den menu, hvori du kan vælge visningstilstand og styre den tilsluttede skærm.

Følg fremgangsmåden nedenfor, hvis skærmen ikke tændes:

- 1. Sørg for at USB-kablet sidder korrekt i skærmen og computeren. Hvis kablet er sluttet til USB 2.0-porte på computeren, skal man sørge for at begge USB-stik på "Y"-kablet er sluttet til USB 2.0-porte på computeren.
- 2. Tryk på afbryderen på bagsiden af skærmen.
- 3. Sørg for at USB-grafikdriveren er installeret på pc'en. Installér driverne fra en af følgende kilder:
	- Sæt den disk, der fulgte med din skærm, i et optisk drev på HP-computeren.
	- Gå til<http://www.hp.com/support>og følg anvisningerne på skærmen for at finde og hente drivere til skærmen.

**BEMÆRK:** Denne kilde indeholder de seneste drivere.

### Visningsmåder

Når skærmen er sluttet til en bærbar eller stationær computer; computer, skærmen kan konfigureres til at anvende enten Extend Mode (Udvidelsestilstand) eller Mirror Mode (Spejlingstilstand), eller den kan anvendes som primær skærm.

### Extend Mode (Udvidelsestilstand) (standard)

I udvidelsestilstand (standard) strækkes visningen af Windows-skrivebordet over til den tilsluttede skærm. Med denne tilstand kan du udføre flere opgaver mere effektivt uden overlappende vinduer.

Hvis du vil konfigurere skærmen til udvidelsestilstand:

- 1. Klik på ikonet USB Graphics (USB-grafikkort) i meddelelsesområdet på proceslinjen i Windows.
- 2. Klik på **Extend** (Udvid).

Visningen af Windows-skrivebordet på skærmen strækkes nu i den samme retning som sidste gang denne tilstand blev brugt.

3. For at ændre retningen, skal du klikke på Udvid til , og klik på Venstre, Højre, Overeller Under den bærbare computers (primære) skærm.

Du kan også konfigurere udvidelsestilstand via skærmindstillingerne i Windows. Hvis du vil anvende denne metode:

- 1. Anbring markøren et vilkårligt sted på skrivebordet i Windows, højreklik, og derefter:
	- I Windows Vista, Windows 7 og Windows 8 skal du klikke på Personlig tilpasning > Skærmindstilling.
	- I Windows XP, klik på Egenskaber > Indstillinger.
- 2. Klik på den tilsluttede skærm i rullemenuen Skærm og derefter:
- <span id="page-16-0"></span>● I Windows Vista, Windows 7 og Windows 8, skal du markere afkrydsningsfeltet Udvid skrivebordet over til denne skærm.
- I Windows XP, skal du markere afkrydsningsfeltet Udvid Windows-skrivebordet over til denne skærm.
- 3. Træk ikonerne i vinduet øverst på skærmen i henhold til den fysiske opstilling af den bærbare computers skærm og den tilsluttede skærm.

Den tilsluttede skærm er normalt angivet som "2" på computeren.

4. Klik på OK for at lukke indstillingsvinduet.

Man skal blot trække og slippe de åbne vinduer over på den anden skærm for at anvende det udvidede skrivebord.

**BEMÆRK:** Visse programmer understøtter muligvis ikke visning på et udvidet skrivebord.

### Mirror Mode (Spejlingstilstand)

I spejlings- eller kloningstilstand afspejles den oprindelige skærm (den bærbare computers primære skærm) på den tilsluttede skærm.

Sådan opsættes den tilsluttede skærm i spejlingstilstand:

- 1. Klik på ikonet USB Graphics (USB-grafikkort) i meddelelsesområdet på proceslinjen i Windows.
- 2. Klik Speil.

Du kan også konfigurere den tilsluttede skærm til spejlingstilstand via skærmindstillingerne i Windows. Hvis du vil anvende denne metode:

- 1. Anbring markøren et vilkårligt sted på skrivebordet i Windows, højreklik, og derefter:
	- I Windows Vista, Windows 7 og Windows 8 skal du klikke på Personlig tilpasning > Skærmindstilling.
	- I Windows XP, klik på Egenskaber > Indstillinger.
- 2. Klik på den tilsluttede skærm i rullemenuen Skærm og derefter:
	- I Windows Vista, Windows 7 og Windows 8, skal du fjerne markeringen i afkrydsningsfeltet Udvid skrivebordet over til denne skærm.
	- I Windows XP, skal du fjerne markeringen i afkrydsningsfeltet Udvid Windows-skrivebordet over til denne skærm.
- 3. Klik på OK for at lukke indstillingsvinduet.

I spejlingstilstand replikeres indstillingerne på den primære skærm (skærmopløsning, farvedybde og opdateringshastighed) på den tilsluttede skærm.

#### Primær skærm

Sådan indstilles den tilsluttede skærm til at være primær skærm:

- 1. Klik på ikonet USB Graphics (USB-grafikkort) i meddelelsesområdet på proceslinjen i Windows.
- 2. Klik på Set as Main Monitor (Indstil som primær skærm).

Du kan også vælge den tilsluttede skærm som primær skærm via skærmindstillingerne i Windows. Hvis du vil anvende denne metode:

- <span id="page-17-0"></span>1. Anbring markøren et vilkårligt sted på skrivebordet i Windows, højreklik, og derefter:
	- I Windows Vista, Windows 7 og Windows 8 skal du klikke på Personlig tilpasning > Skærmindstilling.
	- I Windows XP, klik på Egenskaber > Indstillinger.
- 2. Klik på den tilsluttede skærm i rullemenuen Skærm og derefter:
	- I Windows Vista, Windows 7 og Windows 8, skal du markere afkrydsningsfeltet Dette er den primære skærm.
	- I Windows XP, skal du markere afkrydsningsfeltet Brug denne enhed som den primære skærm.
- 3. På visse pc'er og bærbare computere skal den primære skærm deaktiveres, som en del af samme indstillingsændring. For at gøre dette, skal du fjerne markeringen i afkrydsningsfeltet Udvid skrivebordet over til denne skærm for den primære skærm.
- 4. Klik på OK for at lukke indstillingsvinduet.

Den tilsluttede skærm vedbliver at være den primære, hvis computeren skifter til dvale- eller pausetilstand eller genstartes. Hvis den tilsluttede skærm kobles fra, bliver den stationære eller bærbare computers skærm igen den primære skærm.

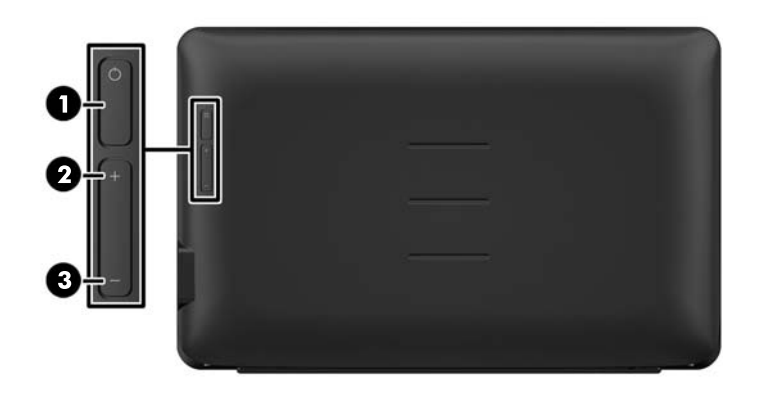

# Knapperne på bagpanelet

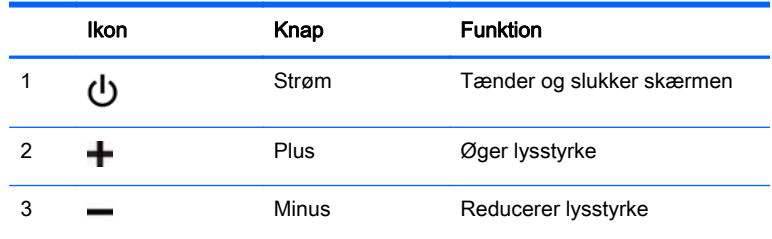

**BEMÆRK:** Hvis du vil se en OSD-menusimulator, kan du besøge HP Customer Self Repair Services Media Library på [http://www.hp.com/go/sml.](http://www.hp.com/go/sml)

# <span id="page-18-0"></span>4 Sådan finder du yderligere information

## **Produktsupport**

**BEMÆRK:** Du kan hente brugervejledningen og de seneste drivere her <http://www.hp.com/support>.

Hvis du ikke kan finde svaret på dit spørgsmål i vejledningen, så kontakt support. Support i USA findes på<http://www.hp.com/go/contactHP>.

Support i hele verden fås på [http://welcome.hp.com/country/us/en/wwcontact\\_us.html](http://welcome.hp.com/country/us/en/wwcontact_us.html). Her kan du:

- Chatte online med en HP-tekniker
- **BEMÆRK:** Når support-chat ikke er tilgængeligt på et bestemt sprog, er det tilgængeligt på engelsk.
- Finde telefonnumre til Support
- Finde et HP servicecenter

## Forberedelser ved opkald til Teknisk Support

Du kan kontakte teknisk support, hvis du ikke selv kan løse et problem med skærmen. Hav følgende information klar, når du ringer:

- Skærmens modelnummer
- Skærmens serienummer
- Købsdato på faktura
- Under hvilke forhold problemet opstod
- Den viste fejlmeddelelse
- Hardwarekonfiguration
- Navn og version på den hardware og software, du bruger

## Placering af klassificeringsetiketter

Klassificeringsetiketterne på skærmen indeholder oplysninger om reservedelsnummer, produktnummer og serienummer. Du kan få bruge for disse numre, hvis du kontakter HP vedrørende skærmmodellen. Mærkepladerne sidder i bunden af skærmen. For at se dem, skal du fjerne beskyttelsesdækslet.

- 1. Åbn beskyttelsesdækslet og læg af skærmen og dækslet på en plan overflade.
- 2. Træk forsigtigt dækslet af skærmen.

Se [Montering af beskyttelsesdækslet på side 4](#page-9-0) for at få instruktioner.

# <span id="page-19-0"></span>5 Tekniske specifikationer

**BEMÆRK:** Alle specifikationer repræsenterer de typiske specifikationer, som leveret af HP's komponentleverandører; den faktiske ydelse kan være højere eller lavere.

## Skærmens specifikationer

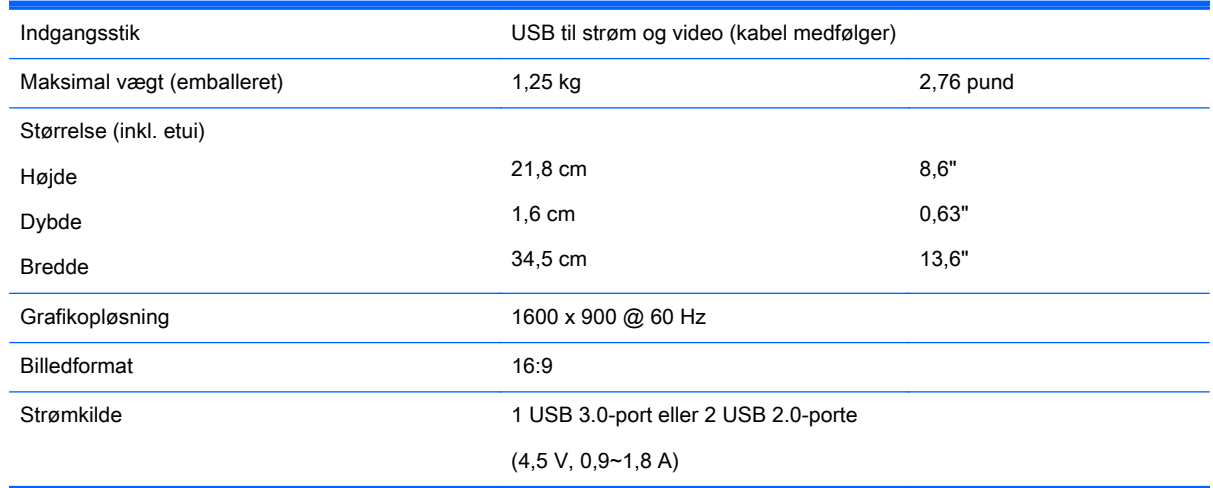

## Funktionen Energy Saver (Strømsparefunktion)

Skærmene understøtter også en reduceret strømtilstand. Skærmen skifter til strømsparetilstand, hvis den registrerer, at der ikke er noget vandret og/eller lodret synkroniseringssignal. Når skærmen registrerer, at disse signaler ikke er til stede, bliver skærmen sort, baggrundsbelysningen slukkes, og strømlampen lyser gult. Når skærmen er i strømbesparelsestilstand, forbruger skærmen 0,5 watt strøm. Der er en kort opvarmningsperiode, før skærmen vender tilbage til dens normale driftstilstand.

Se i manualen til computeren, hvordan du indstiller strømsparefunktioner (funktionen kaldes til tider strømstyring).

**BEMÆRK:** Ovennævnte strømsparefunktion virker kun, når skærmen er tilsluttet en computer med strømsparefunktioner.